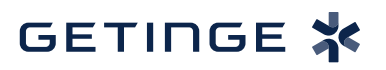

## **T-DOC v16 Create a New Product**

1. To create a new Product (Set or Tray) click **Databases > Items > Composite Items**.

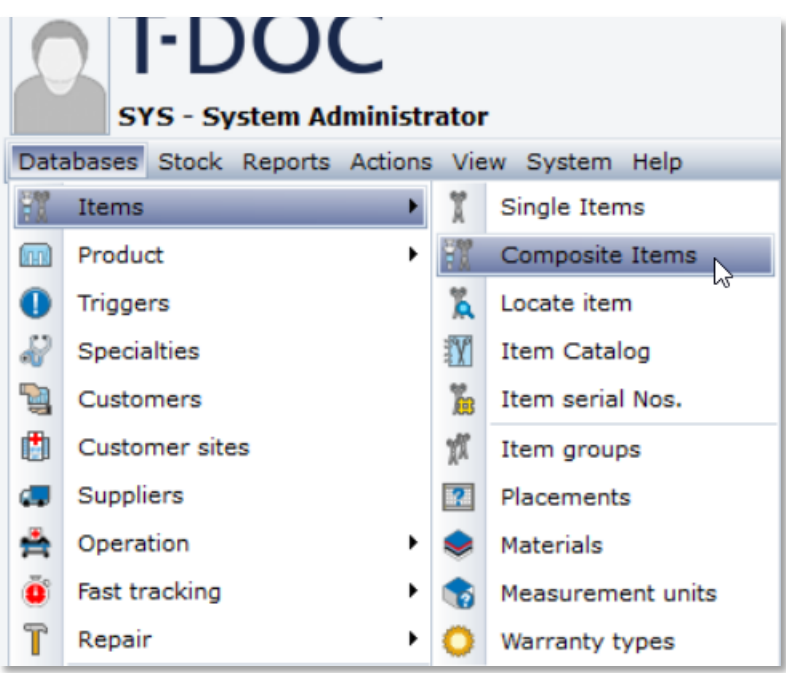

2. Click Full search in the left pane and type in the name of the composite list you are creating a product from. Double-click the correct list name.

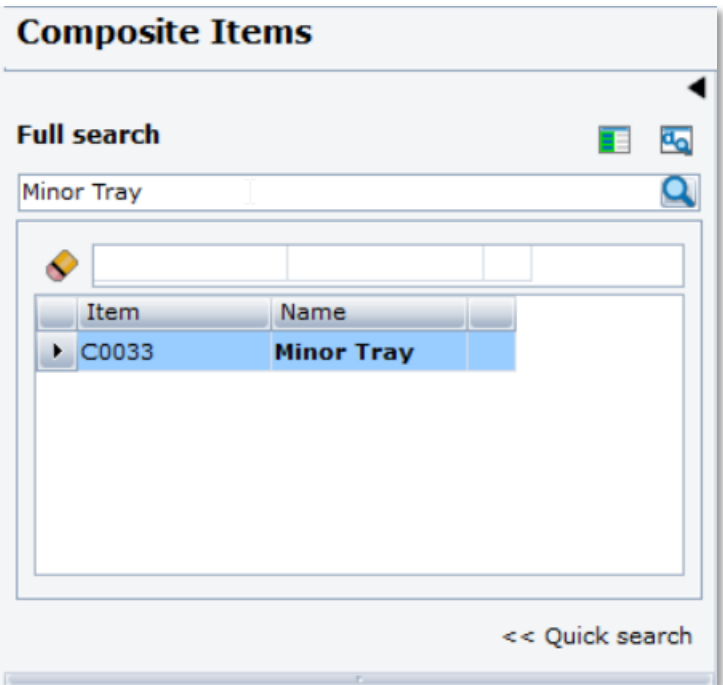

- 3. Once the Composite item is selected click  $\left[\prod_{i=1}^{n} \right]$  to create a new Product.
- 4. In the dialog box, Enter the corresponding processing information about this Product. 4. In the dialog box, Enter the corresponding processing information about this Product. 3. Once the Composite item is selected click to create a new Product.

\*Note: Product and Item numbers are auto populated. To change the fields in the dialog box, \*Note: Product and Item numbers are auto populated. To change the fields in the dialog see Quick guide for "Set Obligatory Fields"

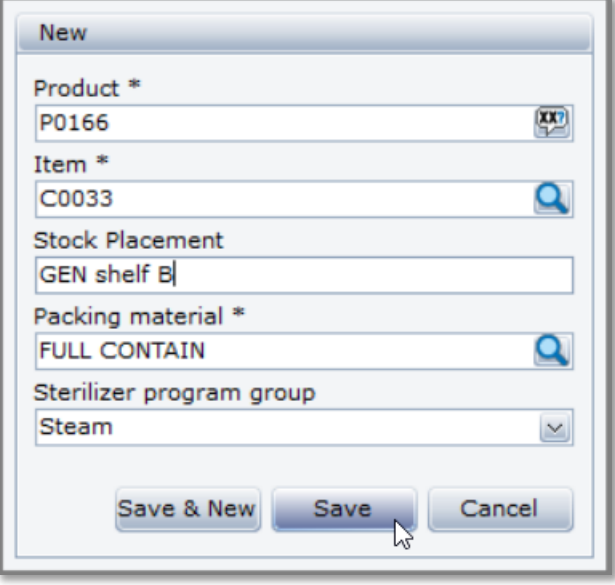

1. Click  $\frac{S_{\text{ave}}}{\sqrt{S_{\text{ave}}}}$  and the new product is created.  $\mathcal{S} = \mathcal{S} = \mathcal{S}$  and the new product is contained.

\*Note: Refer to Quick Guide for "Create a new Product Serial" to create serial numbers for this product. for this product.

 $N_{\rm{N}}$  . Refer to  $\sim$   $N_{\rm{N}}$  to  $\sim$   $N_{\rm{N}}$  to create a new Product Serial numbers series series series series series series and  $\sim$ 

Getinge is a registered trademark of Getinge AB, its subsidiaries, or affiliates in the United States or other countries. • Copyright 2022 Getinge AB or its subsidiaries or affiliates. • All rights reserved.

**Sales Office, USA** • 1 Geoffrey Way • Wayne, NJ 07470 • USA • Tdocsupport.us@getinge

**www.getinge.com**

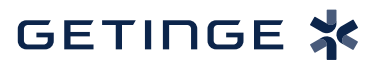